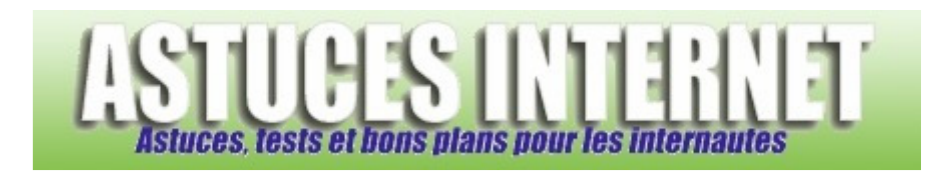

## Comment créer une tâche récurrente dans Outlook ?

*Demandé et répondu par Sebastien le 28-10-2006* 

**Microsoft Outlook** vous permet de créer des tâches récurrentes. Une tâche récurrente correspond à une tâche qui doit être accomplie de façon régulière (Par exemple, une action à accomplir chaque vendredi). En créant ce type de tâche, Microsoft Outlook vous rappellera que vous devez effectuer cette action chaque semaine. Dès que la tâche à accomplir sera marquée comme terminée, Microsoft Outlook créera automatiquement la prochaine tâche à accomplir.

Dans la barre de menu, cliquez sur *Fichier* puis sur *Nouveau*. Sélectionnez *Tâche*.

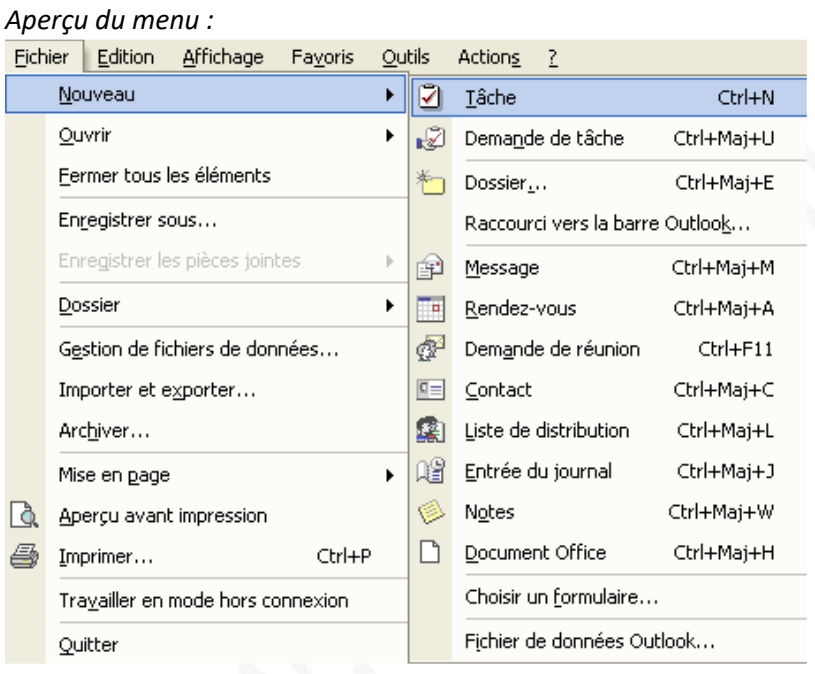

Dans la zone *Objet*, tapez le nom que vous voulez donner à votre tâche. Dans la zone de texte, saisissez tous les éventuels éléments que vous voudriez ajouter comme compléments d'information.

Cliquez sur *Périodicité* et renseignez les informations concernant la périodicité de l'action à accomplir.

*Aperçu :*

← Périodicité...

Vous pouvez choisir entre plusieurs types de périodicité :

- Quotidienne
- Hebdomadaire
- **Mensuelle**
- Annuelle

## https://www.astucesinternet.com **Anciennes publications archivées Anciennes publications archivées**

Des options permettent d'affiner les options de renouvellement. Les options disponibles changent en fonction du type de périodicité choisie. Par exemple, si vous désirez créer une tâche quotidienne, vous pouvez choisir de la renouveler tous les jours (7 jours par semaine) ou tous les jours ouvrables.

Saisissez la date de début et la date de fin (*plage de périodicité*).

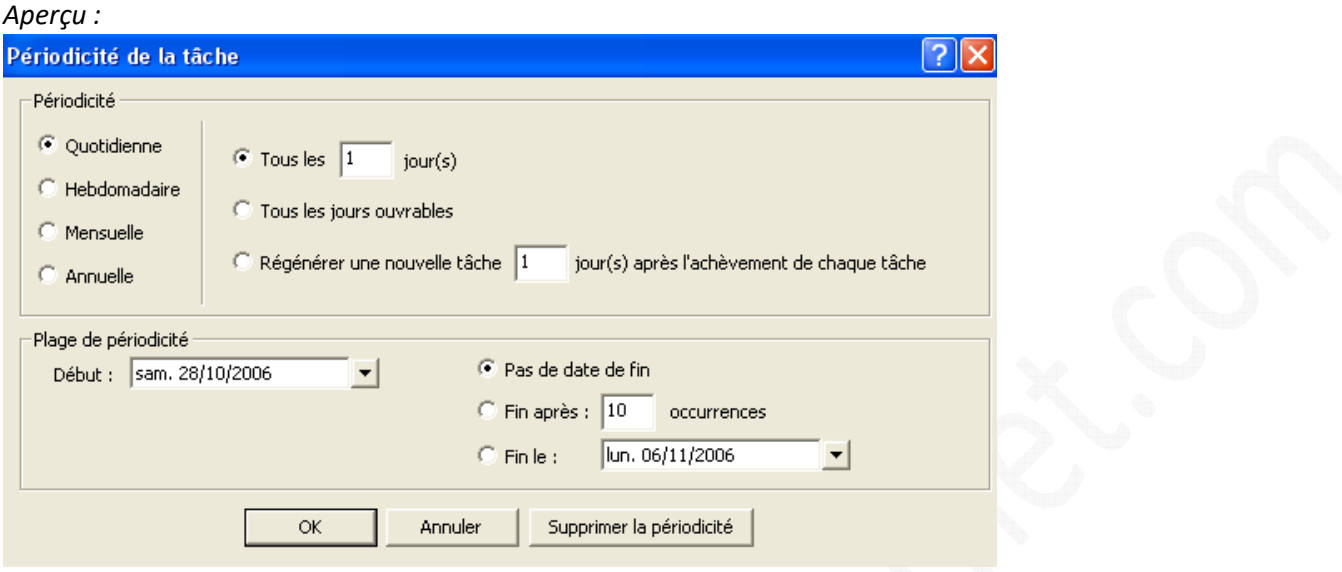

Cliquez sur *OK* pour revenir à l'écran principal de création de la tâche.

## *Aperçu de la tâche récurrente :*

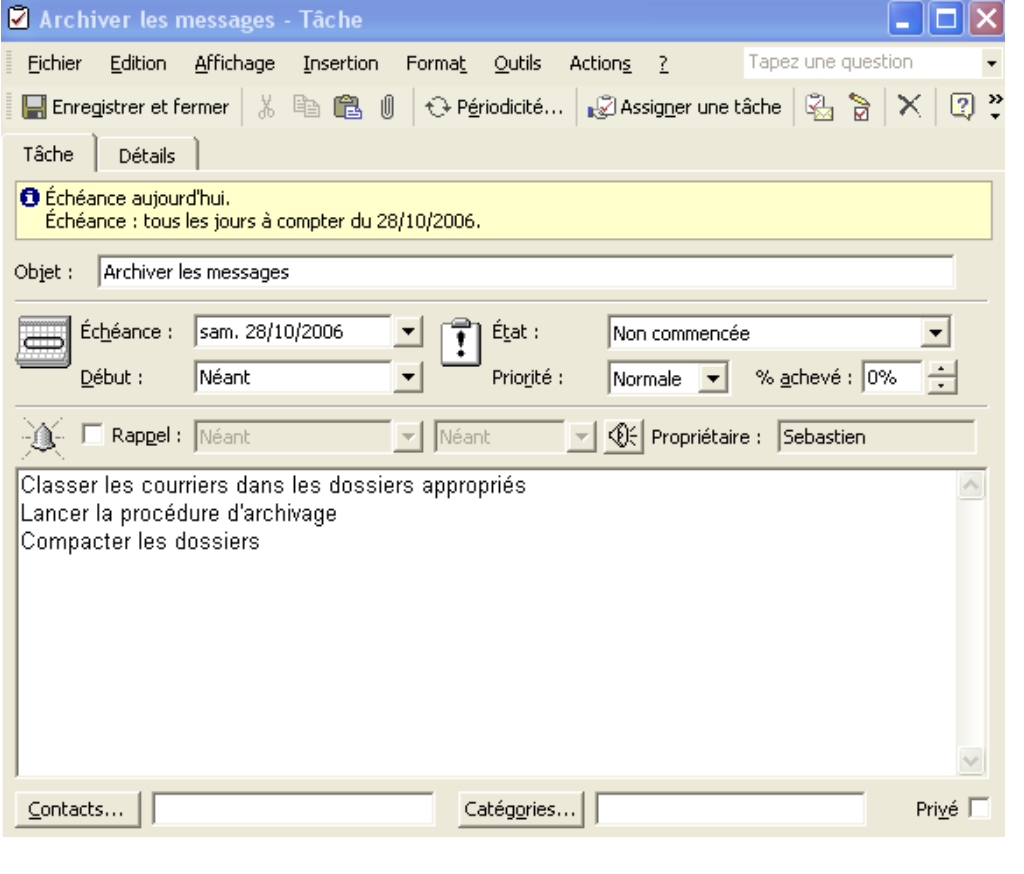

Enregistrer et fermer

Cliquez sur le bouton *Enregistrer et fermer* pour sauvegarder votre tâche. Lorsque la tâche sera marquée comme accomplie, Outlook recréera automatiquement la tâche suivante en respectant les informations renseignées lors de la création.